# The Library County

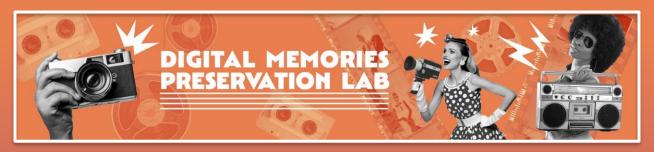

# GUIDE BOOK

| Table of Contents                                    | 1  |
|------------------------------------------------------|----|
| What is a Memory Lab?                                | 2  |
| Why Should I Care about Personal Archiving?          | 2  |
| Daily organization                                   | 2  |
| Legacy                                               | 2  |
| How to Reserve the Digital Memories Preservation Lab | 3  |
| Identify Formats                                     | 4  |
| Audio                                                | 4  |
| Film                                                 | 10 |
| Mixed Media Storage (Audio & Video)                  | 11 |
| What We Sell                                         | 12 |
| Compression Software & DVD Playable Software         | 13 |
| Handbrake                                            | 13 |
| Toast DVD                                            | 17 |
| Using the Video Transfer Station                     | 22 |
| Sony DSR-45 DVCAM / DV / MiniDV VTR Player/Recorder  | 22 |
| Video8 / Hi8 / Digital8                              | 27 |
| Connect to the Sony GV-D800 Digital Walkman          | 28 |
| Wolverine Movie Maker Pro                            | 30 |
| DVD-VHS Player                                       | 36 |
| Using the VCR                                        | 36 |
| Using the DVD Player                                 | 38 |
| Using the Audio Transfer Station                     | 41 |
| TEAC Double Cassette Deck W-1200                     | 41 |
| Using the Image Scanning/Transfer Station            | 46 |
| Using the Epson V850                                 | 47 |
| Using the Epson FastFoto                             | 54 |
| Floppy Disks                                         | 56 |
| Origbelie DVD R/RW                                   | 57 |
| What You Can Do with Digitized Files                 | 57 |
| What Software is available                           | 58 |
| What Hardware is available                           | 58 |

# What is a Memory Lab?

The Memory Lab is a service offered by Las Vegas-County Library District. It's meant to help preserve and share media that is in danger of physical deterioration and technical obsolescence as the equipment required to use it becomes harder to find.

Library customers can use The Digital Memories Preservation Lab equipment to digitize, edit, and store personal media such as home movies on videotape; images including photographic prints, slides, and negatives; and audio cassette tapes. We provide the equipment and basic help, and then it's up to you to transfer your media.

This project was initiated with help from our Executive Director.

# Why Should I Care about Personal Archiving?

## **Daily organization**

Personal collections are larger than ever, spanning physical things like keepsakes and journals, to digital things like Word documents, photographs, email, and video. Taking steps to care for your stuff will help you locate, reference, and re-use what you create.

## Legacy

What you produce purposefully (like a home movie or photograph) and what you produce in daily life (like a calendar appointment or email) could be important for your loved ones and for the cultural record.

# **How to Reserve the Digital Memories Preservation Lab**

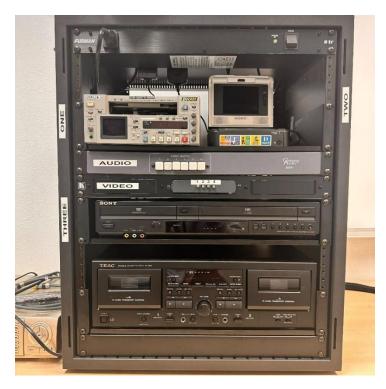

- 1. Must have a library card in good standing to book an appointment.
- 2. Navigate to <a href="https://thelibrarydistrict.org/">https://thelibrarydistrict.org/</a>
  - a. Select: Using this Library
  - b. Select: Digital Media Preservation Lab
  - c. Select: Book an appointment (Located under "How to Use the Digital Memories Preservation Lab")
- 3. Navigate the <a href="https://lvccld.libnet.info/roomlist">https://lvccld.libnet.info/roomlist</a> Select Itype: Digital Memories Preservation Lab
  - a. Take note of which location you are booking.
- 4. Select Book Room (or Details then Book Room) for the scheduling.
  - a. Green: Available
  - b. Black: Unavailable
  - c. Red: Clash/Time Conflict
  - d. Yellow: Setup/Breakdown (Library Use)
- 5. From the Available Time Listed (up to 1 hr 30 mins) Block out the times allowing a 30 min buffer between your appointment and the next scheduled.
- 6. Sign Participant Release Form at the beginning of your first session. If you are younger than 18, parental/legal guardian consent is required.
- 7. Arrive for your first session 15 minutes early. Check-in with staff at the computer lab desk. (Staff may inspect your media to ensure it does not harm the equipment.)

# **Identify Formats**

This guide is designed to help you identify the format(s) of your items and contains formats that the Memory Lab is able to digitize at this time.

#### **Audio**

#### **Compact Cassette/Standard Audio Cassette**

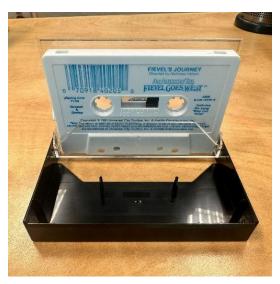

- Compact Cassette logo on cassette
- Introduced in 1962
- Used for professionals and amateur recordings
- Likely polyester or acetate substrate
- Dimensions: 4" x 2.5" x ½"
- Typically made of plastic
- Tape width: 1/8"
- Each tape holds 30 to 120 minutes of content
- Most have 4 track stereo configuration with Tracks 1 & 2 on "Side A" and tracks 3 & 4 on "Side B"

Common Brands: TDK, Maxell, & Dolby

# CD

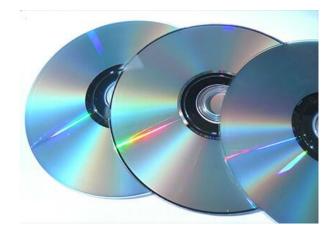

- Introduced in 1989
- Variations of CDs: R/RW/ROM
- Typical capacity 700MB / 80min of audio

#### DVD

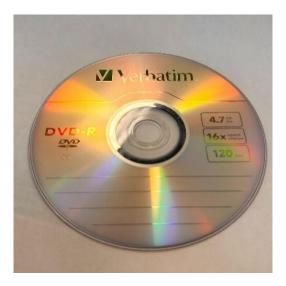

- Introduced in 1995
- Variations of DVD: R/RW/ROM, etc.

#### 8mm

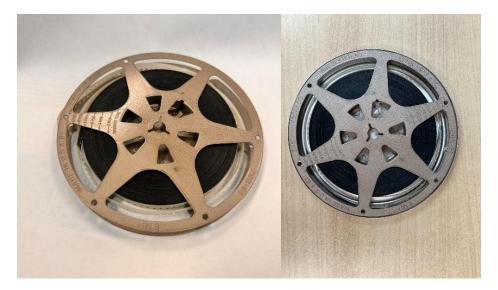

- Introduced in 1932
- Used primarily by amateurs, but some were made available in this format for home use.
- Acetate and Polyester substrates
- 8mm wide, perforations on 1 edge
- · Color or black & white.
- Usually silent, but magnetic sound available
- Negative, positive, composite
- Image will likely be blurry- this was a form of film for amateurs.
- If the film is Kodak it will have edge code symbols that represent the year the film was made.
- DO NOT TOUCH- handle only the sides or use gloves

#### Super 8mm

- Introduced in 1965
- Used primarily by amateurs, but some were made available for home use.
- Acetate and Polyester substrates 8mm wide, perforations on 1 edge, that are smaller than regular 8mm.
- Color or black & white
- Silent or sound
- Negative, positive, composite perforation of Super 8 is smaller.
- DO NOT TOUCH- handle only the sides or use gloves \* Super 8 and 8mm are both 8mm wide, but the perforation of Super 8 is smaller.

#### **VHS**

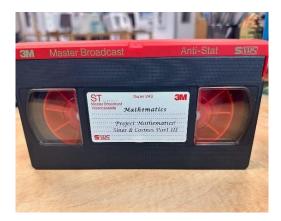

- Introduced in 1976
- Variation: S-VHS
- Used for professional and consumer recordings
- VHS Logo on upper right hand corner
- Dimensions 7.375" x 4.0625" x 1"
- Typically, black plastic with white hubs and clear windows to show tape.
- Tape width is ½ inch.
- Sometimes in a plastic container, or paper sleeves
- Common Brands: Sony, JVC, Panasonic, Fuji, Maxwell, & Q.

#### VHS-C

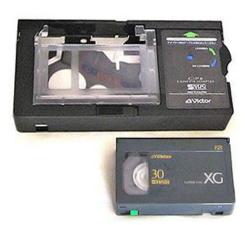

- There will be a VHS-C logo somewhere on the middle of the tape
- Tape width is ½ inch
- Dimensions: 3.625" x 2.25" x 0.8"
- Typically, black plastic with a white hub and clear window.
- Common Brands: Sony, JVC, Fuji, TDKI, Panasonic
- Can be played/digitized in a VHS player ONLY with an adapter. (Adapter shown in example)

#### **MiniDV**

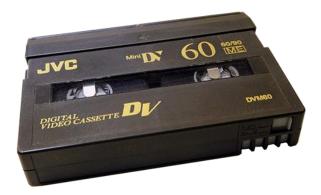

- Introduced in 1995
- aka DV or DVC
- Used for professional recordings and amateur
- Cassette, 1/4" tape width
- · Logo on the left-hand side
- Dimensions 2.56" x 1.88" x 7/16"
- Tape width 5/16 inch (8mm)
- Most common dark gray tape with a light blue antistatic cover and 1 clear window
- Often stored in clear hinged plastic box

#### Video8

- Introduced in 1986
- Variation: Hi8, introduced in 1989
- Used primarily for amateur recordings
- Tape width: 0.3125" (8mm)
- Dimensions: 3.69" x 2.38" x 0.56"
- There will be a Video8 logo somewhere on the front side of the near the clear window Typically, black plastic with white hub and clear window
- Common Brands: Sony, Fuji, Panasonic

#### **Digital 8 Tape**

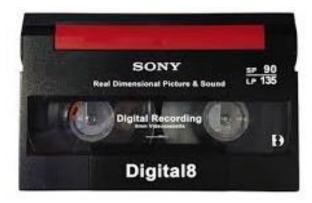

- There will be a Hi8 logo or Digital8 logo somewhere on the front side of the tape near the clear window
- Digital8 is recorded on standard Hi8 tapes. There may not be any distinguishing marks to indicate the recording is Digital 8.
- Tape width: 0.3125" (8mm)
- Dimensions: 3.69" x 2.38" x 0.56"
- Typically, black plastic with white hub and a clear window
- Common Brands: Sony, Fuji, Panasonic

#### Hi8 Tape

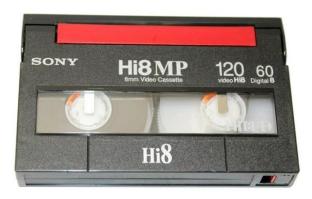

- There will be a Hi8 logo somewhere on the front side near the clear window
- Dimensions: 3.69" x 2.38" x 0.56"
- Tape width: 0.3125" (8mm)
- Typically, black plastic with white hub and clear window
- Common Brands: Sony, Fuji, Panasonic 18

#### **Film**

#### 35mm Slides

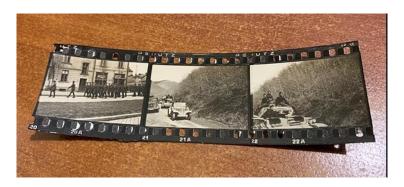

- Are Positive
  - o Meaning you can see the image clearly as it was taken
- Most are mounted in cardboard or plastic
- When unmounted, Slides have exactly 8 perforations on both sides.
- Horizontal Orientation (Regardless of image orientation)

#### **Film Positive**

- Can be black & white or color
- The image will look just as prints
- The cameras "reversals" they are made from negatives
- Can be scanned and digitized
- Through a chemical process can be processed into print Positive film can be individual, strips, or framed

#### **Film Negative**

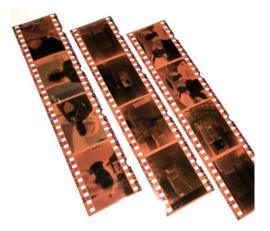

- Can be Black & White or Color
- The cameras "originals"

- Negatives are inverted
  - o The image on the film is the reverse colors and luminescence of an image
- Typically comes in long strips
- Must be developed and processed to get a printable image

# Mixed Media Storage (Audio & Video)

# **Floppy Disk**

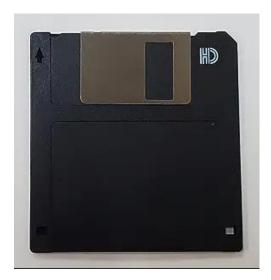

- Floppy disks look like the Save Icon!
- Size of floppy disk is actual measurement
- 3.5" Floppy Disks are 3.5 inches
- Common Brands: IBM & Memorex

#### What We Sell

#### **USB Flash Drive**

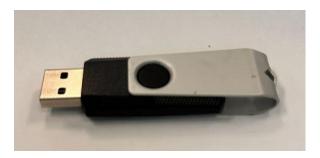

- Known as a USB stick, USB thumb drive or pen drive
- A plug-and-play portable storage device that uses flash memory and is lightweight.
- When plugged into the USB port, the computer's operating system (OS) recognizes the device as a removable drive and assigns it a drive letter.
- The drives support Microsoft Windows, Linux, MacOS, Linux and many BIOS boot ROMs.
- Sold by the library for \$5.00

#### MicroSD Card

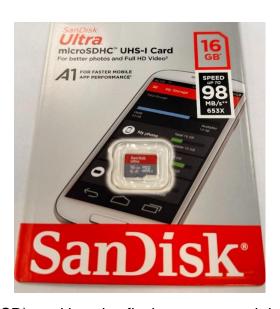

- A Secure Digital (SD) card is a tiny flash memory card designed for high-capacity memory
- Used by various portable devices, such as car navigation systems, cellular phones, e-books, PDAs, smartphones, digital cameras, music players, digital video camcorders and personal computers.
- Sold by the library for \$6.00

# **Compression Software & DVD Playable Software**

#### **Handbrake**

Handbrake is used for compressing videos. It has the ability to convert and compress a video from 100GB to 4GB. The logo for handbrake is a pineapple and a fruity beverage.

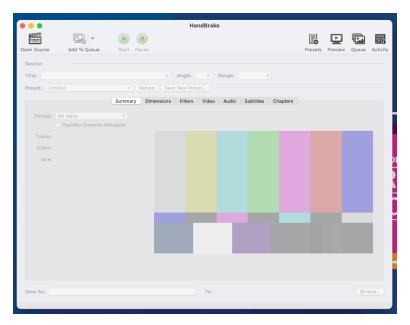

- 1. Insert storage device
- 2. Open HandBrake
- 3. Open your video file using Open Source
- 4. Select Video resolution and File format
- 5. Click Open

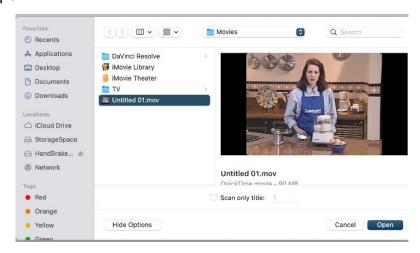

#### **Adjust the Settings**

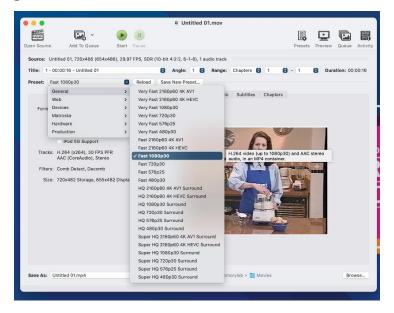

- 1. Choose video resolution: Select the Preset dropdown menu.
- 2. Select General
- 3. Select Fast 720p 30, Fast 1080p 30 or a resolution you prefer
- 4. Choose video file format: Select the Format dropdown menu.
- 5. Select MP4 or other file format you prefer.

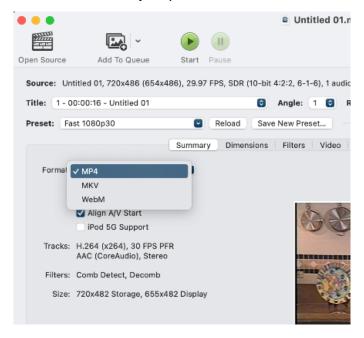

#### Select Where to Save File

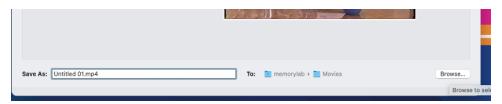

- 1. Near the bottom, you will find the Save as text box.
- 2. Under Save as make sure the file extension is part of the file name. If the file extension is not included in the file name, the video will not play on all platforms
- 3. Click Browse (near bottom right)
- 4. Selected the storage device you brought with you and hit "Choose Other Side" it will save under the HandBrake folder.

#### **Compressing Video File**

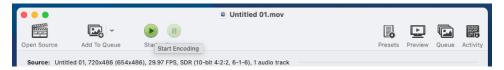

- 1. Press the green Start button (near the top of the HandBrake window). This will compress your file, making it a more reasonable size.
- 2. The compressed video file will automatically save to the storage device that you selected.
- 3. When the file is finished compressing, close HandBrake.

#### **Saving Video File**

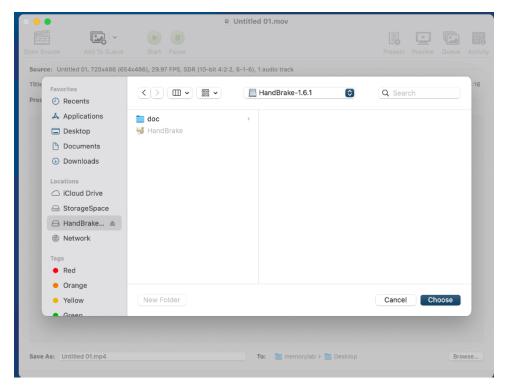

- If you change the save location, the files will be on your device.
- If you did not change the save location, the files will be saved to the HandBrake Files folder.
- Check your storage device to make sure that your movie is saved.
- You're done!
- Repeat Capture and Compressing on as many clips as you have time for!

#### **Finishing Your Appointment**

- 1. Double check your file
- 2. Don't forget your tape
- 3. Eject external hard drives, memory cards, and more by clicking on the eject icon next to the name of the device in the Finder window.

4. Tell Staff you are done!

#### **Toast DVD**

Roxio Toast DVD is the easiest and fastest way to create DVDs on your Mac. Toast DVD is the perfect companion for iMovie, making it easy to share your movies with friends and family. The logo for Toast DVD is a teal toaster with a DVD and film strip coming out of the top.

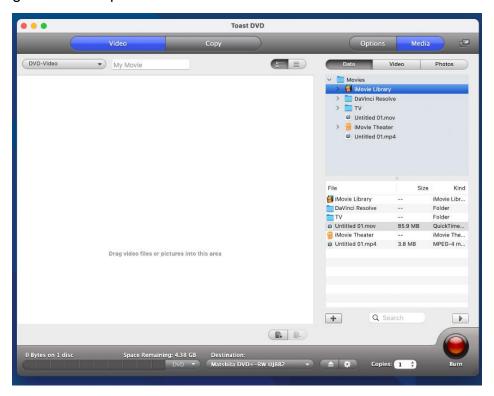

#### Making a DVD

DVDs produce high quality video discs with full menu navigation and Dolby Digital sound.

- Standard DVD-Video can hold approximately 2.5 hours of video or Slideshows
- Dual-layer DVD-Video discs can hold approximately 5 hours at an average quality level.
- 1. Open Toast DVD Application
- 2. Choose DVD-Video from the format selection menu.

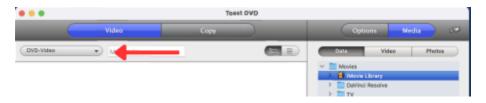

3. Click the Options button, if necessary, to reveal these optional disc settings:

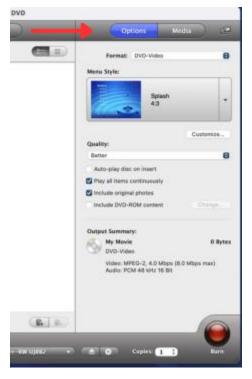

a. Menu Style: Choose a style for the menu background image, text, and buttons.

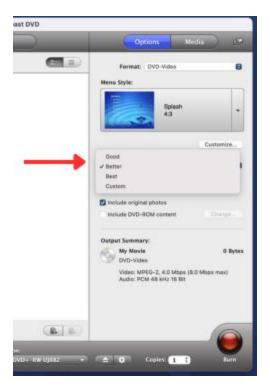

- b. Quality: Toast must compress video to fit onto the disc. Choose the quality you want to have for the compressed video. Better quality takes longer to process:
  - i. Good: Suitable for simple video, such as people talking—fastest processing time.
  - ii. Better: Suitable for most video—average processing time.
  - iii. Best: Suitable for complex video, such as fast motion—slowest processing time.
  - iv. Custom: To create a custom quality level, click Customize and choose the Custom option from the Encoding tab.
- c. Auto-play disc on insert: Select this option to automatically play the first video, slideshow, or playlist when this disc is inserted into a player. The main menu is not displayed, but you can access it by pressing the MENU button on the player's remote control.
- d. Play all items continuously: Select this option to automatically play each video or slideshow on the disc without first returning to the main menu.
- e. Include DVD-ROM content: Select this option to include additional data in the ROM portion of the disc. This data will be accessible when the disc is used on a Macintosh or Windows computer.
- 4. Click Customize for additional disc settings.
- 5. Add video files to the disc by dragging and dropping them into the Content Area from your hard disk or the Media Browser.

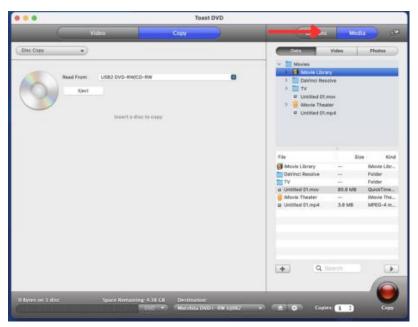

- 6. Insert a blank, recordable DVD.
  - a. Optional: Change the destination recorder and number of copies at the bottom of the screen.

- 7. Click the red Burn button at the bottom right of the Toast window.
  - Toast displays a progress bar and status information as it records your disc.

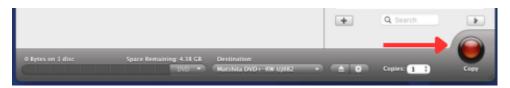

8. You can preview a DVD-Video disc prior to burning an actual disc by saving it as a disc image file.

#### To Preview the DVD

- 1. Instead of recording, select File > Save as Disc Image.
- 2. Give the disc a name, if you are prompted to do so.
- 3. Select a name and destination for the disc image file.
- 4. Click Save.
  - a. The disc image file is created.
- 5. Select the file. Control-click, and choose Services > Mount It.
- 6. Use the DVD Player software included with Mac OS X to preview the DVD.

#### Making a High Definition DVD

High Definition DVD is a unique type of video disc which allows you to author HD video to DVD, for playback in true high definition. This gives you the ability to create HD video discs without owning a Blu-ray Disc recorder. Although you are recording to standard DVD discs with this project, you can only view the finished project on a Blu-ray Disc player.

- A standard, single-layer DVD can hold approximately 30 minutes of HD video.
- A dual-layer DVD can hold approximately one hour of HD video.
  - While Toast will allow you to add more than these lengths of video, adding additional video requires the video be compressed further and results in a lower quality video.
- 1. Choose DVD-Video from the format selection menu.

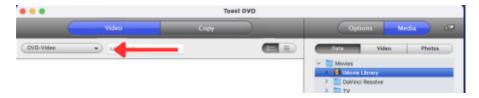

Click the Options button, if necessary, and select High Definition DVD as the format.

- a. The other disc settings and options available are identical to those available when creating a DVD.
- 3. Add your HD video files to the disc by dragging and dropping them into the Content Area from your hard disk or the Media Browser.

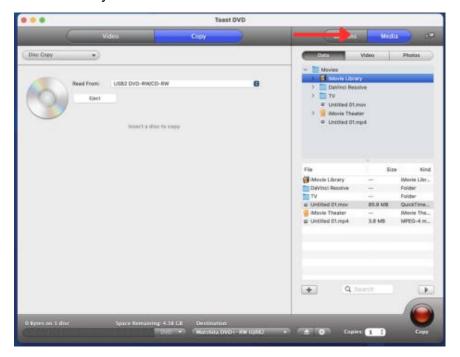

- 4. On the disc gauge at the bottom of the window, select DVD or DVD DL as your target media type.
- 5. Insert a blank, recordable DVD.
  - a. Optional: Change the destination recorder and number of copies at the bottom of the screen.
- 6. Click the red Burn button at the bottom right of the Toast window.
  - Toast displays a progress bar and status information as it records your disc.

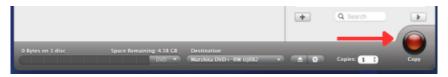

#### **Finishing Your Appointment**

- 1. Double check your file
- 2. Don't forget your tape
- 3. Eject external hard drives, memory cards, and more by clicking on the eject icon next to the name of the device in the Finder window.
- 4. Tell Staff you are done!

# **Using the Video Transfer Station**

# Sony DSR-45 DVCAM / DV / MiniDV VTR Player/Recorder

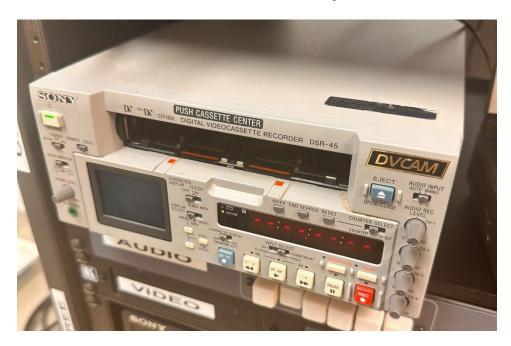

#### To Get Started

Make sure that the DVCAM is powered on.

To monitor audio during the digitization process make sure that the speaker is powered on by turning the knob clockwise (to the right).

#### What You Will Be Using

The software you will be using is BlackMagic Media Express. The logo is a film reel

inside a stopwatch housing.

Also the optional iMovie whose logo is a purple

star with a white camera in the middle. The hardware you will be using is the Sony DSR-20 DVCAM / DV / MiniDV VTR Player/Recorder.

The DSR-45 is a videocassette recorder with a compact chassis. Equipped with a 2-inch3 built-in LCD, the DSR-45 displays information including: audio level, system status, and the working image as they are needed.

The controls that you will use are Eject, Play, Stop, Rewind, and Fast Forward

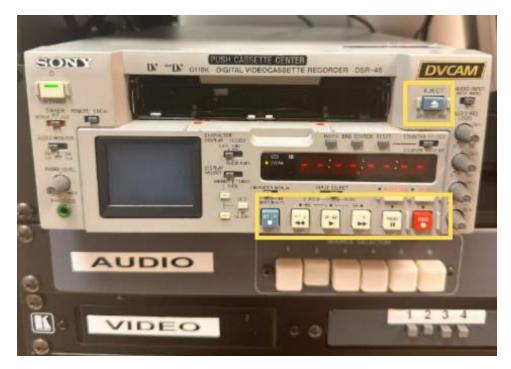

#### Never press record on the device as this will record over the movie

Make sure the DV Cam deck is powered on, the power button is on the upper left-hand side of the deck. When the light turns green the deck is on.

#### **Connect to the DV Cam**

Make sure the Audio and Video source selector buttons are on 1

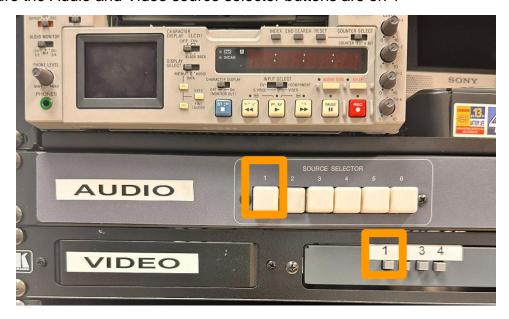

#### **Loading the Tape**

There are two types, Regular DV and Mini DV When loading Mini DV place the tape directly in the middle and load until the deck adjusts the size.

#### **Capturing Video File**

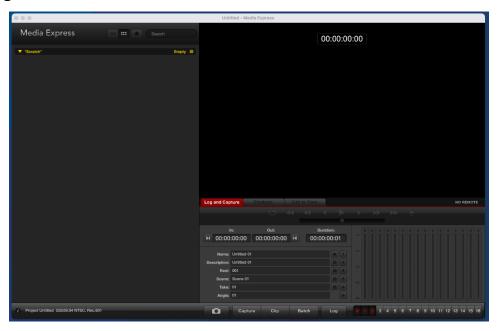

- 1. Open BlackMagic Media Express
- 2. When BlackMagic opens make sure that the Log and Capture tab is selected
- 3. The preview window will allow you to see what is being played on the DV Cam.
- 4. Make sure that the DV tape is at the start position of the video or rewind the tape.
- 5. Press Capture at the bottom of the application. Then press play on the Sony DSR-45
- 6. The computer will start recording.
- 7. When the video has finished playing, click the Capture button again to stop the recording.
- 8. You should now have a complete .mov file of the tape. Don't forget to eject your tape and take it with you!
- You can stop your DV or MiniDV tape at any time if you only want to capture part of the tape.
- DV and MiniDV tapes can be anywhere from 5 minutes to 2 hours long.

#### Saving Video File

In BlackMagic Media Express When you hit capture the second time to end the recording of the video, BlackMagic automatically saves a .MOV file to the desktop.

# **Compressing Video File**

Open iMovie and click Create New and select movie

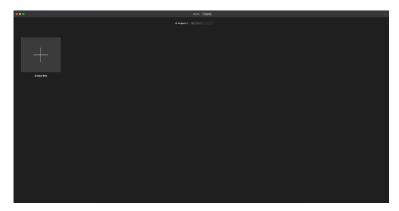

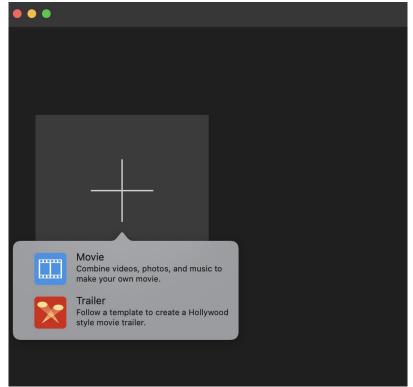

Import your file from the saved location by clicking the Import Media button.

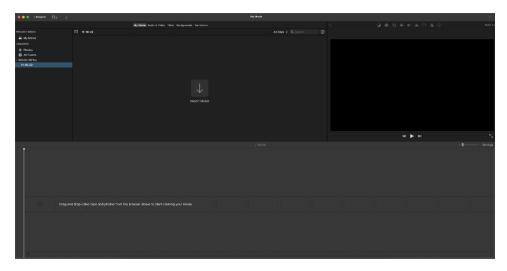

- File > Share > File
- Name and describe your title.
- The settings should be
  - Format Video and Audio
  - o Resolution 540p 60s
  - o Quality High
- Click Next
- Make sure the "Where" is located on your device.
- Click Save
- When your file is done, iMovie will let you know with "Share Successful"

#### **Finishing Your Appointment**

- Double check your file
- Don't forget your DVCam tape
- Eject external hard drives, memory cards, and more by clicking on the eject icon next to the name of the device in the Finder window.
- Tell Staff you are done!

# Video8 / Hi8 / Digital8

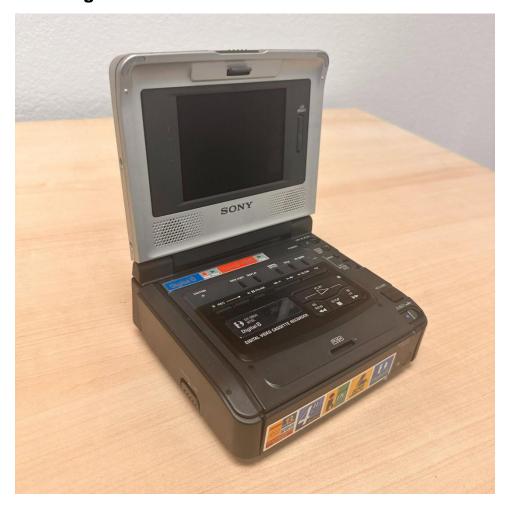

#### What You Will Be Using

The software you will be using is Blackmagic Media Express. The logo is a film reel

inside a stopwatch housing.

Also the optional iMovie whose logo is a purple

star with a white camera in the middle. The hardware you will be using is the Sony GV-D800 Digital Walkman which is a compact and portable Walkman for playing, recording, and editing your footage that features a 4" LCD monitor. The GVD-800 is a backward compatible VCR allowing the Hi-8 and 8mm tape playback. The controls that you will use are Power On/Off, Eject, Play, Stop, Rewind, and Fast Forward.

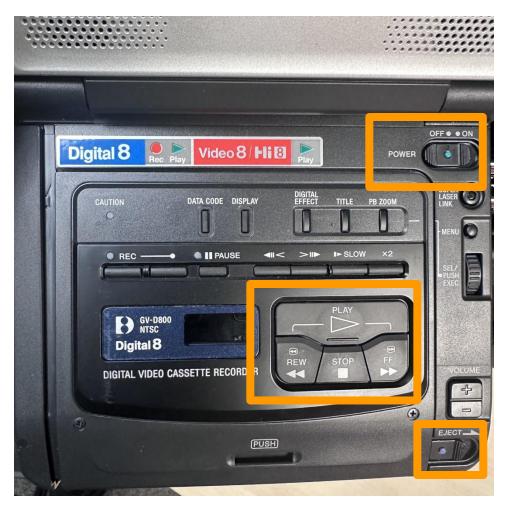

To eject press and slide. Do not press record on the device or it will record over the tape.

#### Load the Tape

- 1. Make sure the tape deck is on
- 2. Load the tape into the deck by pushing and sliding the Eject switch to the right. The tray will automatically open. The tape should go into the metal slot face-up with the top of the video cassette sliding in first.
- 3. Gently push the tape deck closed. You will hear the deck making noise after it closes which is normal.
  - a. The tape can be rewound by pressing the REW button on the tape deck

# **Connect to the Sony GV-D800 Digital Walkman**

Make sure the Audio and Video source selector buttons are on 2

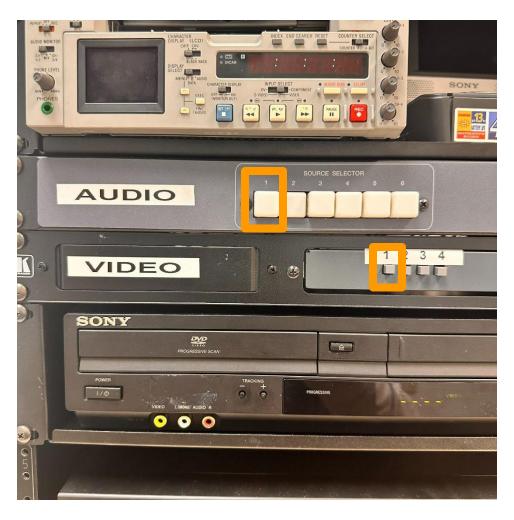

#### **Capturing Video File**

- 1. Open BlackMagic Media Express
- 2. When BlackMagic opens make sure that the Log and Capture tab is selected
- 3. The preview window will allow you to see what is being played on the Sony GV-D800 Digital Walkman.
- 4. Make sure that the video cassette tape is at the start position of the video or rewind the tape.
- 5. Press Capture at the bottom of the application. Then press **play** on the Sony GV-D800 Digital Walkman.
- 6. The computer will start recording.
- 7. When the video has finished playing, click the Capture button again to stop the recording.
- 8. Then, press the Stop button on the Sony GV-D800 Digital Walkman.
- 9. You should now have a complete .mov file of the tape. Don't forget to eject your tape and take it with you!

- You can stop your video cassette tape at any time if you only want to capture part of the tape.
- Video8/Hi8/Digital8 tapes can be up to 2 hours long.

#### **Saving Video File**

In BlackMagic Media Express When you hit capture the second time to end the recording of the video BlackMagic automatically saves a .MOV file to the desktop.

#### Finishing your appointment

- Double check your file
- Eject your video cassette from the Sony GV-D800 Digital Walkman
- Eject external hard drives, memory cards, and more by clicking on the eject icon next to the name of the device in the Finder window.
- Tell Staff you are done!

#### **Wolverine Movie Maker Pro**

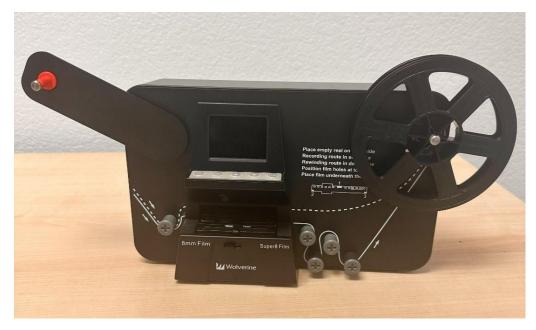

You will be using the Wolverine Movie Maker Pro which is a standalone converter. The Wolverine creators HD .MP4 video at 20 frames per second. It takes approximately 10 minutes to capture one minute of film.

#### **Setting up the Wolverine**

- First make sure you have head and tail leader on your film roll
- Insert the SD Card in the back of the Wolverine
- MovieMaker Pro can only take a SD/SDHC memory card up to 32 GB maximum.

- Using a Micro SD Card with adapter, or SDXC Card, or memory card that is 64
   GB or above capacity, which is not compatible with MovieMaker Pro will lead to a "Card Error" message to appear on the screen.
- Make sure the SD/SDHC card is unlocked (white tab in forward position).
- Insert and push the SD/SDHC card inward until it clicks. (Improper insertion may damage the card reader or the SD/SDHC card).
- To dismount/eject the SD/SDHC card, first push the card in then release, instead
  of pulling it out directly. (MovieMaker Pro will Power off automatically if the
  SD/SDHC card is being mounted/dismounted.

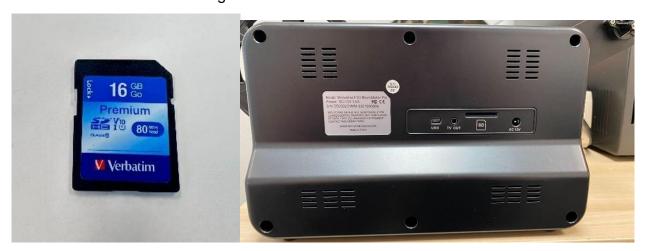

#### 8MM and Super 8MM Film

Will require an SD card

Approx. time based on film reel length

| Reel Length        | Time Length   |
|--------------------|---------------|
| 3" reel (50 feet)  | 2-3 minutes   |
| 4" reel (100 feet) | 5-6 minutes   |
| 5" reel (200 feet) | 12-14 minutes |
| 6" reel (300 feet) | 19-22 minutes |
| 7" reel (400 feet) | 26-29 minutes |
| 8" reel (500 feet) | 34-37 minutes |
| 9" reel (600 feet) | 41-44 minutes |

#### Mount the Reels and Film

If your film reel has an 8 mm mounting hole, mount the reel directly to the left shaft, otherwise use the red color reel adapter. If adapters are needed, always place the RED color adapter on LEFT side: GRAY adapter on the RIGHT side.

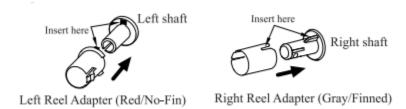

- Mount empty reel on the right shaft. (Empty wheel is provided on the shaft).
- Follow the Film Routing Diagram printed on the face of MovieMaker Pro to route the film. Follow the winding scheme printed on the machine to generate better quality videos.
- Slide Open the flap door, position film sprocket holes at the top. Place film underneath the 3 white tabs. Otherwise, the recorded videos will be jittery.

#### **Steps to Place Film on Table**

- 1. Place and hold film underneath Tab #1
- 2. Twist film slightly and clip film underneath Tab #2
- 3. Twist film slightly and clip film underneath Tab #3

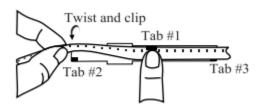

• Make sure the film is properly placed underneath all 3 white tabs, then close the flap door.

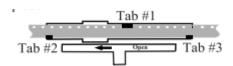

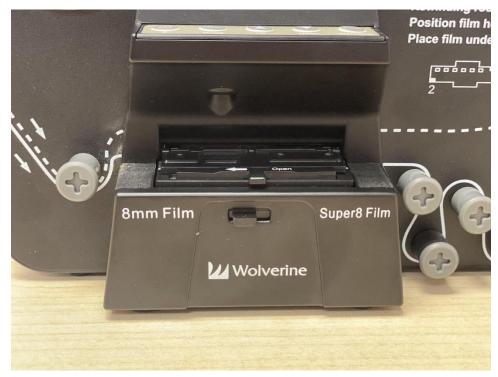

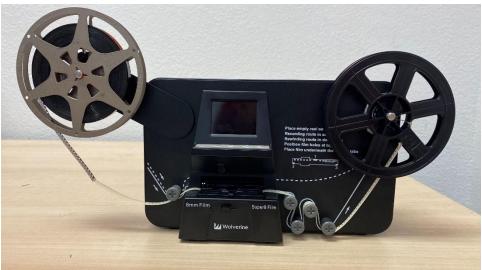

#### **Menu Selections**

Press the Menu button. Use the Up or Down arrow button to highlight the Menu selection and then press Enter.

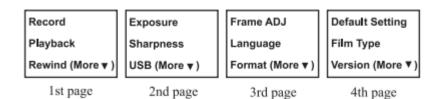

#### Record

1. Slide the Film Selection Lever left (8 mm) or right (Super 8) to select the proper film type. Then press the Enter button.

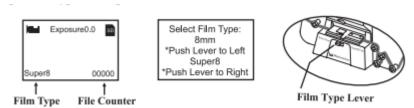

- Press Enter/Start/Stop button to start recording. While recording is in process, a red dot at upper left corner blinks.
- 3. Press Enter/Start/Stop button to stop recording.

#### **Playback**

- 1. Press the Menu button, highlight the Playback selection, and then press Enter.
- 2. Press Up/Down arrow button to select the film file to be playback, then Enter/Start.
- 3. Press Enter/Stop to pause the playback.
- 4. Press the Menu button one time to enter Edit mode. Highlight Return (go back to Playback) or Delete (delete the current file).
- Press the Menu button twice to go back to the Record mode or Main/Home menu.

#### Rewind

- Rewind film from Light Table and swap reels. Place the empty take-up reel on the right side shaft and place sprocket holes on the outside (as shown). If a reel adapter is needed, always place the gray adapter on the right side/take-up reel.
- 2. Follow the film rewind routing diagram (the dotted lines) printed on the Movie Maker Pro and follow the instructions on the screen.
- 3. Press Enter button to Start/Stop the rewinding process.

#### **Exposure**

Exposure Value/brightness needs to be adjusted before recording if default setting (0.0) is off.

- 1. Adjustable exposure range is from 2.0 to -2.0.
- Press Up/Down key to change the value and press Enter to complete the change.
- 3. The default setting is 0.0. Negative value provides a darker effect and Exposure 2.0 shows the brightest result.

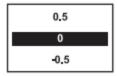

#### **Sharpness**

If Sharpness adjustment is needed, make a change before recording.

- 1. Sharpness range is from Low to High. The default setting is Medium.
- 2. Press Up/Down to change the value and press Enter to complete the change.

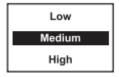

#### **USB**

Plug in the included USB cable to upload recorded MPF files. The SD/SDHC memory card is read as an External Drive, called No\_Name drive (G:)\*. The stored MP4 files are located under the directory of FilmScanner/MOVIE.

\*Note: (G:) may vary computer to computer.

#### Frame ADJ (Adjustment)

You can make adjustments of Movie Registers (the film center, X and Y and zoom-in/out factor on screen). If frame adjustments are needed, make changes before recording.

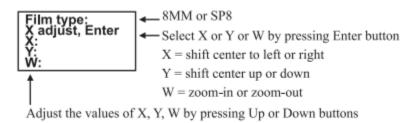

#### **Finishing Your Appointment**

- Double check your file
- Eject your SD/SDHC Card from the MovieMaker Pro
- Tell Staff you are done!

# **DVD-VHS Player**

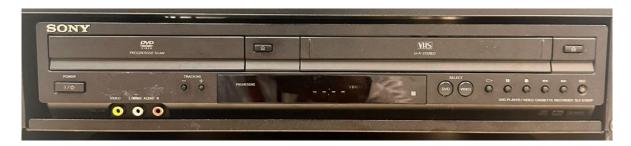

#### What You Will Be Using

The software you will be using is Blackmagic Media Express. The logo is a film reel

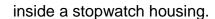

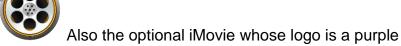

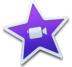

star with a white camera in the middle. the Sony SLV-D380P

The hardware you will be using is

#### Using the VCR

Uses the play, stop, rewind, and fast-forward and eject functions. Do not use the record function.

Always insert the tape into the VCR with the flap side and the clear windows facing up. If the tape is a VHS-C you will need the appropriate adapter.

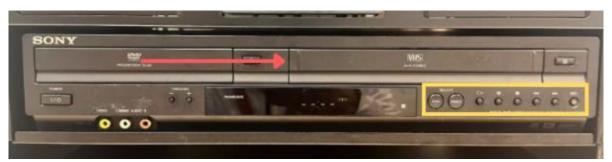

#### Prepare the VHS tape

- Make sure the SL-VD380P DVD/VCR Combo Player is powered on and the Video option is selected
- Insert VHS tape
- Be sure to rewind the tape to the desired position.
- When the tape is where you wish to capture, press pause

#### VHS-C

The equipment can digitize SVHS, VHS, VHS-C and SVHS-C tapes. All tapes use half inch tape, however VHS-C and SVHS-C are 3.8 inches smaller in length and 1.5 inches smaller in width than regular VHS. VHS-C and SVHS-C require an adapter to digitize.

#### **Using the VHS-C Adapter**

- VHS-C Adapter is located on top of the server rack
- Remove the adapter out of the insert and place the VHS-C inside.
- Slide the arrow button slowly until it open the case
- Press the tape gently into the adapter
- Slowly close the VHS-C adapter lid back into place
- You will hear a noise that means the adapter is loading the tape
- Check to make sure the tape threaded properly
- Digitize as you would a regular VHS

#### **Capturing Video File**

- Open BlackMagic Media Express
- When BlackMagic opens make sure that the Log and Capture tab is selected
- The preview window will allow you to see what is being played on the Sony SL-VD380P DVD/VCR Combo Player.
- Make sure that the video cassette tape is at the start position of the video or rewind the tape.
- Press Capture at the bottom of the application. Then press play on the Sony SL-VD380P DVD/VCR Combo Player.
- The computer will start recording.

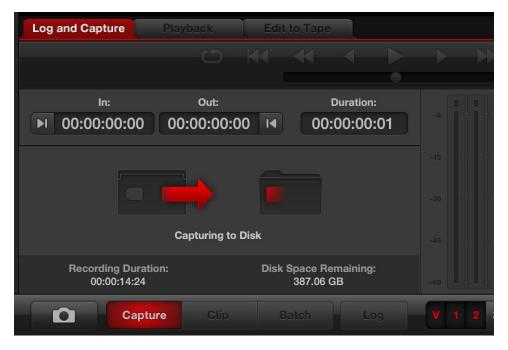

- When the video has finished playing, click the Capture button again to stop the recording.
- Then, press the Stop button on the SL-VD380P DVD/VCR Combo Player.
- You should now have a complete .mov file of the tape.
- Don't forget to eject your tape and take it with you!

#### **Saving Video File**

In BlackMagic Media Express When you hit capture the second time to end the recording of the video BlackMagic automatically saves a .MOV file to the desktop.

#### **Using the DVD Player**

- Uses the play, stop, rewind, and fast-forward and eject functions. Do not use the record function.
- Use the Eject button to open the disc tray.
- Always insert the DVD into the player with the image side facing upright.
- When the DVD is where you wish to capture, press pause

<sup>\*</sup>You can stop your video cassette tape at any time if you only want to capture part of the tape.

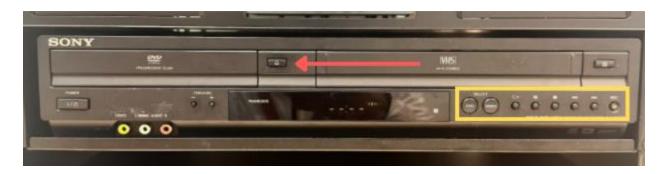

#### **Prepare the DVD**

- Make sure the SL-VD380P DVD/VCR Combo Player is powered on and the Video option is selected
- Push the Eject button to open the disc tray.
- Insert the DVD
- Push the Eject button once the disc is inside to close the player.

#### **Capturing Video File**

- Open BlackMagic Media Express
- When BlackMagic opens make sure that the Log and Capture tab is selected
- The preview window will allow you to see what is being played on the Sony SL-VD380P DVD/VCR Combo Player.
- Make sure that the DVD is at the start position of the video or at the point you wish to record.
- Press Capture at the bottom of the application. Then press play on the Sony SL-VD380P DVD/VCR Combo Player.
- The computer will start recording.

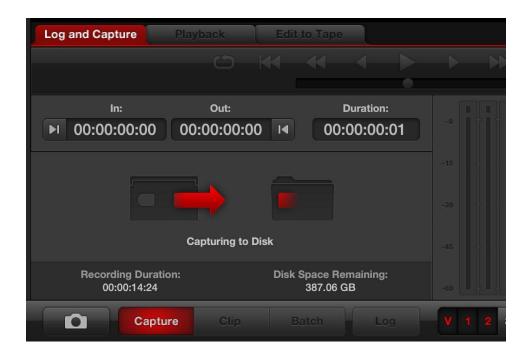

- When the video has finished playing, click the Capture button again to stop the recording.
- Then, press the Stop button on the SL-VD380P DVD/VCR Combo Player.
- You should now have a complete .mov file of the DVD.
- Don't forget to eject your DVD and take it with you!

#### **Saving Video File**

In BlackMagic Media Express When you hit capture the second time to end the recording of the video BlackMagic automatically saves a .MOV file to the desktop.

<sup>\*</sup>You can stop your DVD at any time if you only want to capture part of the tape.

# **Using the Audio Transfer Station**

#### **TEAC Double Cassette Deck W-1200**

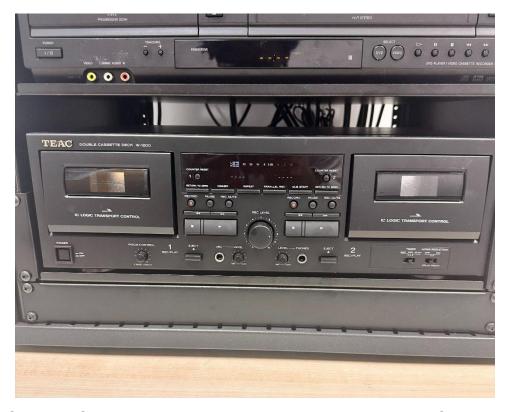

The TEAC Double Cassette Deck W-1200 can deliver digital audio at CD-quality (up to 48kHz/16-bit PCM) to the computer, allowing digital archiving of your cassette tape library. Once you have digitized them on a computer, you are able to enjoy your old tape-based music library.

#### To Get Started

Make sure that the tape deck is powered on

To monitor audio during the digitization process make sure that the speaker is powered on by turning the knob clockwise (to the right).

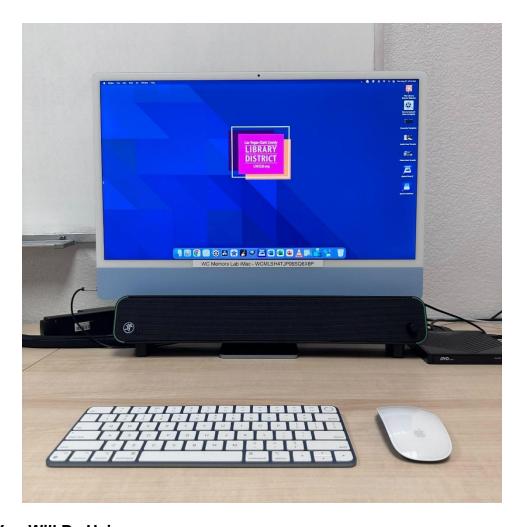

# What You Will Be Using

The software you will be using is GarageBand. The logo is a black amp speaker with a

yellow sunburst guitar in front. For hardware you will be using the TEAC Double Cassette Deck W-1200. The TEAC has two cassette deck ports to transfer audio from one cassette to another. For the process of digitizing you will only use one of them. The controls that you will use are Eject, Play, Stop, Rewind, and Fast Forward.

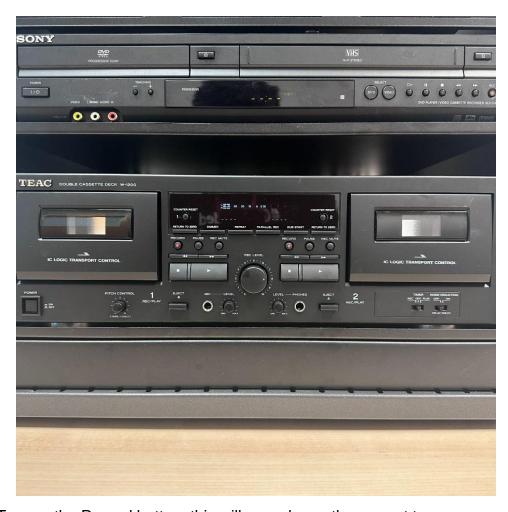

DO NOT press the Record button, this will record over the current tape.

# **Loading the Cassette**

- Press the Eject button on the left side. (This will open the deck automatically)
- Insert the cassette tape with the magnetic tape side down.
  - Cassettes usually have two sides (Referred to as Side A and B or Side 1 and 2. Make sure the side that you want to record is facing you.)

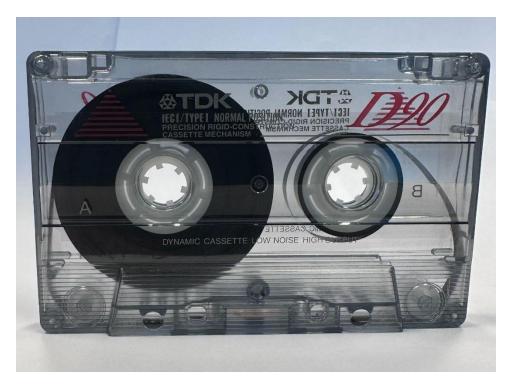

· Gently push the tape deck closed.

### **Open GarageBand**

On the computer, click once on the GarageBand icon to Open GarageBand will open up to a Cassette Template.

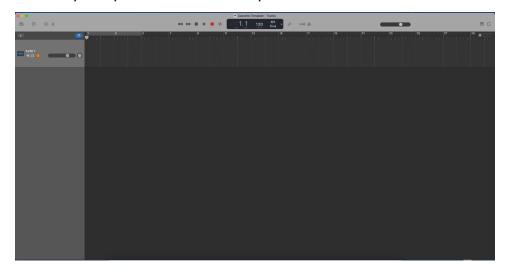

### **Capturing the Audio**

Make sure that the cassette tape is at the start position of your audio or rewind the tape. Press record at the top of the application. Then press play on the TEAC The cassette track will start recording. In GarageBand you should see a red recording bar moving across the screen.

#### **Saving the Audio File**

- Make sure your storage device is connected to the computer
- In GarageBand on Mac, choose Share > Export Song to Disk.
- You can rename the exported file, select the name in the Save As field, then
  enter a new name.
- Choose the location to save the exported file to your storage device from the Where pop-up menu.
- Select the format for the exported file (AAC, MP3, AIFF, or WAVE).

#### **Finishing Your Appointment**

- Double check your file
- Don't forget your audio tape
- Eject external hard drives, memory cards, and more by clicking on the eject icon next to the name of the device in the Finder window.
- Tell Staff you are done!

# **Using the Image Scanning/Transfer Station**

There are two Epson Scanners available. The Epson V850 comes equipped with film guide trays for negative and medium format film (120mm) as well as 35mm film slides. This scanner is also capable of scanning developed images but does so at a slower rate than the Epson FastFoto.

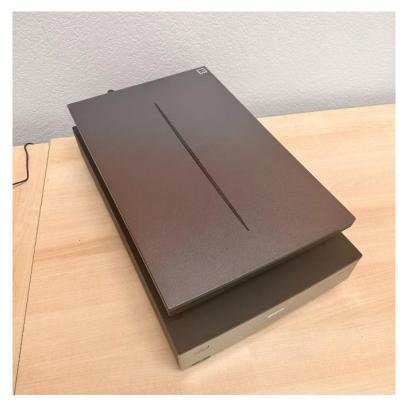

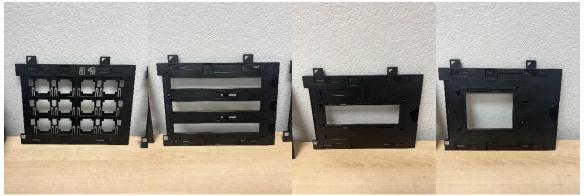

The Epson FastFoto is capable of scanning developed photos and documents in a range of sizes including 4x6 and 5x7.

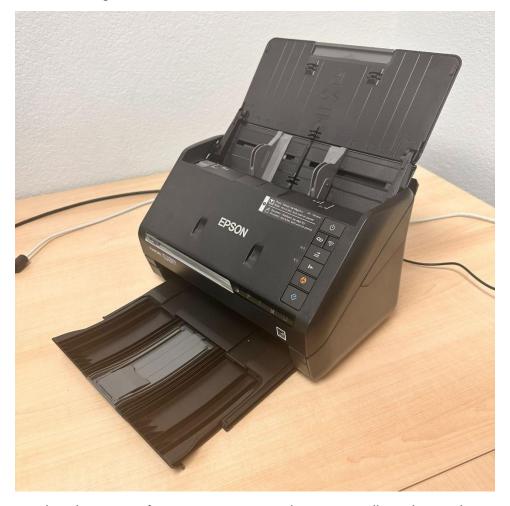

Each scanner has its own software program used to scan, edit and store images.

# **Using the Epson V850**

The software used for the Epson V850 is called Epson Scan 2. You will find it on the right side of the Mac desktop.

To begin scanning, open up Epson Scan 2. The window that will appear will have a list of settings, with the "Preview" and "Scan" options at the bottom.

To scan a developed image, simply place one photo at a time onto the scanning glass with the image face down. Close the lid of the scanner, select the appropriate settings and click Scan in the Epson Scan 2 window.

- "Scan Settings" should be set to "Default"
- "Mode" should be set to "Photo Mode"
- "Document Source" should be set to "Scanner Glass"

- "Document Type" should automatically be set to "Reflective".
- All other settings including "Image Format" should be set based on the users' preference.

We recommend considering the file size when selecting settings for "Resolution" and "Scanning Quality".

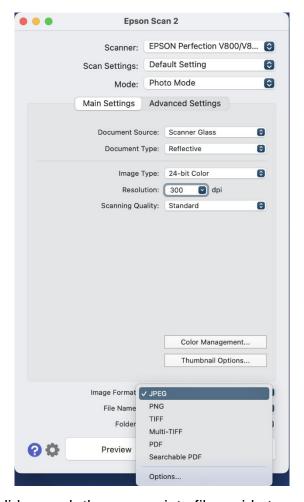

To scan single 35mm slides, grab the appropriate film guide tray and slide the 35mm slides into the slots. Align the triangles on the tray with the triangles on the scanner and position the tray so that the notches go into the holes on the scanner. Remove the scanner cover from its lid, close the lid and open up the Epson Scan 2 software that is on the right side of the Mac desktop.

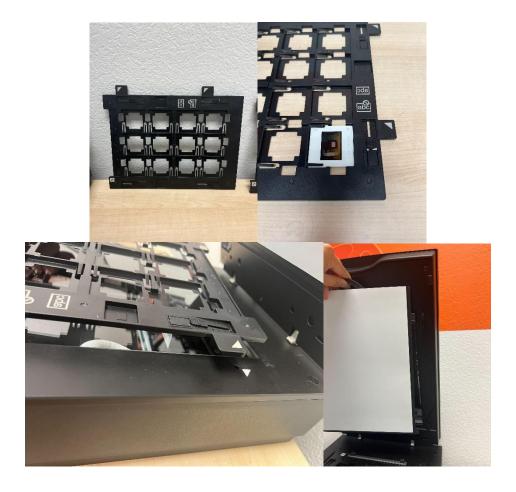

# **Settings for Positive Slides Should Be Set as Follows**

- "Scan Settings" should be set to "Default"
- "Mode" should be set to "Photo Mode"
- "Document Source" should be set to "Transparency Unit"
- "Document Type" should be set to "Color Positive Film".
- All other settings including "Image Format" should be set based on the users' preference. We recommend considering the file size when selecting settings for "Resolution" and "Scanning Quality".

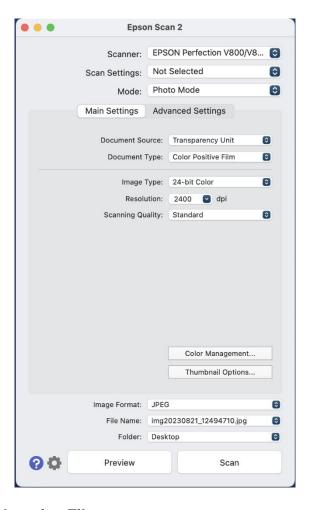

### To Scan Positive or Negative Film

- Grab the appropriate film guide tray
- Open up the tray clamp, sliding the film into the slots and close the clamp.
- Align the triangles on the tray with the triangles on the scanner and position the tray so that the notches go into the holes on the scanner.
- Remove the scanner cover from its lid, close the lid and open up the Epson Scan 2 software that is on the right side of the Mac desktop.

# Digital Memories Preservation Lab Guide Book

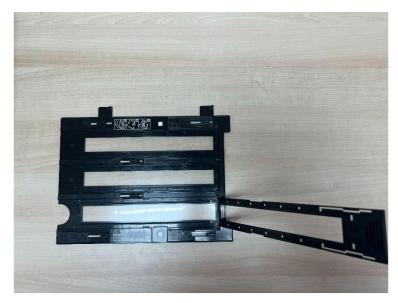

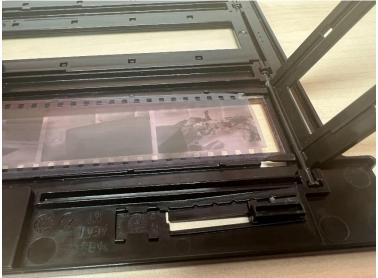

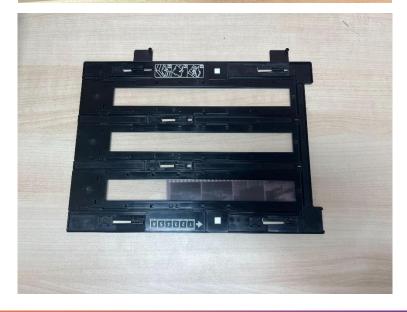

#### Settings for Positive Film Should Be Set as Follows

- "Scan Settings" should be set to "Default"
- "Mode" should be set to "Photo Mode"
- "Document Source" should be set to "Transparency Unit"
- "Document Type" should be set to "Color Positive Film".
- All other settings including "Image Format" should be set based on the users' preference. We recommend considering the file size when selecting settings for "Resolution" and "Scanning Quality".

#### **Settings for Negative Film Should Be Set as Follows**

- "Scan Settings" should be set to "Default"
- "Mode" should be set to "Photo Mode"
- "Document Source" should be set to "Transparency Unit"
- "Document Type" should be set to "B&W Negative Film" OR "Color Negative Film" depending on whether the photos were shot to be in black and white or in color.
- All other settings including "Image Format" should be set based on the users' preference.

We recommend considering the file size when selecting settings for "Resolution" and "Scanning Quality".

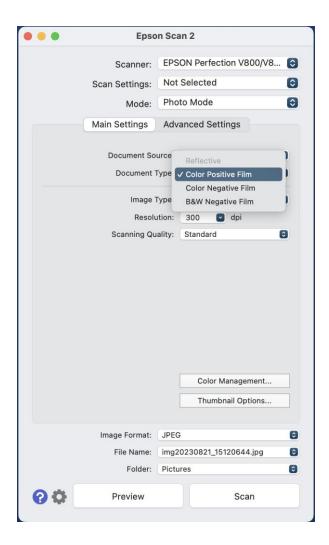

# Images scanned will be saved in a folder in Documents called: FastFoto

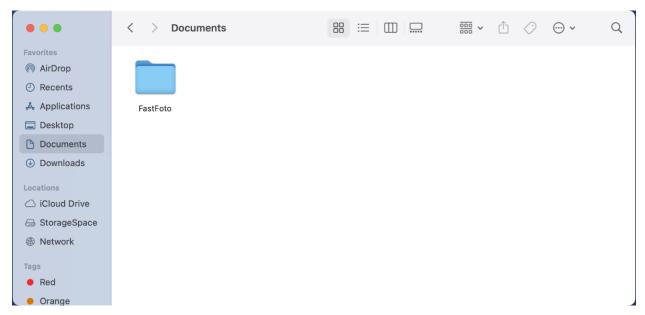

# **Using the Epson FastFoto**

The software used for the Epson FastFoto is also called Epson FastFoto. You will find it on the right side of the Mac desktop.

To begin scanning, open up the Epson FastFoto software. The window that appears will have various options at the top; including "Start Scanning", "Share", "Upload" and "Edit".

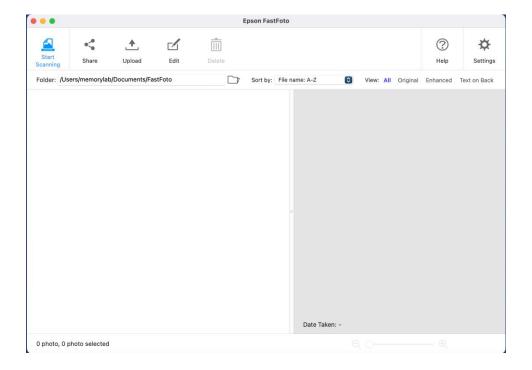

Load the photos onto the scanner's feeder with the image facing you. Note that photos are scanned from the back to front; meaning that the photo at the back of the pile will appear first. Please follow the loading capacity guide below to ensure the scanner is not overloaded.

| Photo size                                                       | Loading capacity                                                                                                    |
|------------------------------------------------------------------|----------------------------------------------------------------------------------------------------|
| 3.5 × 5 inches (89 × 127 mm)                                     | 36 photos (thickness less than 0.009 inch [0.23 mm] without photo curling) 30 photos (thickness more than 0.009 to 0.01 inch [0.24 to 0.30 mm] without photo curling) |
| 4 × 6 inches (102 × 152 mm)                                      |                                                                                                    |
| 5 × 7 inches (127 × 178 mm)                                      |                                                                                                    |
| 8 × 10 inches (203 × 254 mm)                                     | 10 photos                                                                                                    |
| Polaroid photos                                                  | 1 photo                                                                                                    |
| Photos in the carrier sheet                                      | 1 photo                                                                                                    |
| Panoramic photos under 12 inches (304.8 mm)                      | 10 photos                                                                                                    |
| Panoramic photos between 12.1 and 36 inches (307.3 and 914.4 mm) | 1 photo                                                                                                    |

Next, click "Start Scanning" on the Epson FastFoto window. A new window will pop up and require information about the photos to be filled out. This information will be used so that the system can create organized file names, folders and tags. Once this information is added, you can click on the blue "Start Scanning" button at the bottom of this new window. Photos will begin to populate the window. Two versions of the photos will appear. One is unedited and the other is automatically edited by the system with improved photo quality.

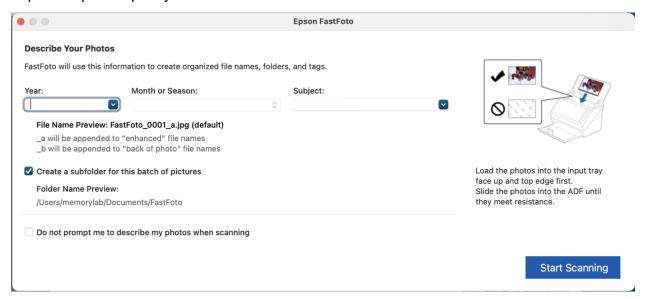

Images scanned will be saved in a folder in Documents called: FastFoto.

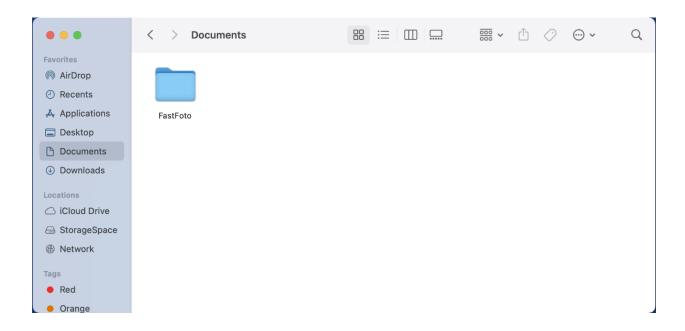

# **Floppy Disks**

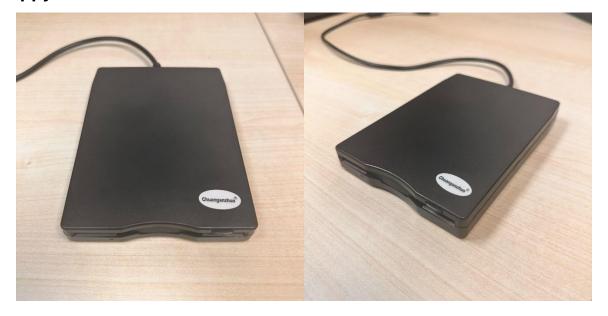

- Insert the 3.5 inch Floppy Disk
- The drive will appear on the desktop.
- Transfer your files to your device.
- Copy Files to the Storage Device
- Highlight all of the files you want to copy from the floppy disk
- Drag the highlighted files to your chosen storage destination
- Some older file formats may not be able to open with current operating systems.
   It is still recommended that you move all the files off the Floppy Disk.

#### **Finishing Your Appointment**

- Eject the Floppy Disk from the computer by dragging the drive on the desktop to the trash can, it will turn into an eject symbol.
- Eject the physical Floppy Disk from the drive by pressing the button in the upper right of the drive.
- Tell Staff you are done!

### Origbelie DVD R/RW

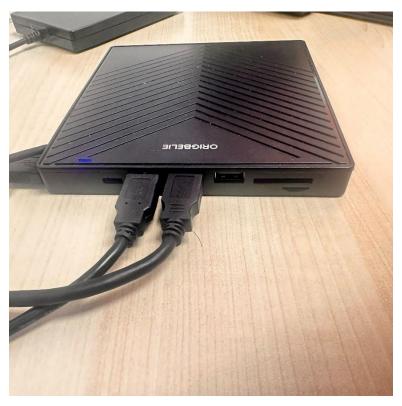

- Insert the Disc DVD or CD
- The drive will appear on the desktop.
- Transfer your files to your device.
- Copy Files to the Storage Device
- Highlight all of the files you want to copy from or to the disc.
- Drag the highlighted files to your chosen storage destination.
- Some older file formats may not be able to open with current operating systems. It is still recommended that you move all the files off the disc.

# What You Can Do with Digitized Files

Save them on your computer or external drive

- Save them to the Cloud
- Upload to Social Media Platforms
- Share with friends and family
- Create Backups
- Do not let your hard work go to waste, Protect your digital files and plan for their long-term preservation
- Follow the 3-2-1 of digital preservation
  - Save 3 copies
  - Stored on 2 different media
  - o 1 copy off-site

#### What Software is available

- Blackmagic Media Express 3.8.1: Software used for capturing video to the computer
- Epson Scan: Scanner software with options for very high quality scans
- Handbrake 1.5.1: An open source video compression and conversion tool
- Gimp Image Editor 2.10: An open source image editor
- GarageBand 10.4.7: An open source audio capture tool
- QuickTime Player: Apple tool for video playback and simple editing
- iMovie 10.3.5: Apples consumer video editing software
- ToastDVD: DVD Burner for Mac
- DaVinci Resolve 18.1.1.Build 7

#### What Hardware is available

- Mac Station
- Input Devices
  - Epson Perfection V850 Pro Photo Scanner User Guide
  - Epson FastFoto Ff-680w Scanner User Guide
  - o Sony DSR-20 DVCAM / DV / MiniDV VTR Player/Recorder User Guide
  - Sony Digital Video Walkman GV-D800 (Digital8) User Guide
  - o Teac W-1200 Dual Cassette Deck with Recorder User Guide
  - o Sony DVD Player/ Video Cassette Recorder SLV-D380P User Guide
- Output Devices
  - o Origbelie DVD R/RW User Guide
  - o Chuanganzhuo floppy disk drive User Guide
  - Wolverine MovieMaker Pro 8mm/Super 8 (digital format .mp4) User
     Guide